# **User's Manual**

# **Using this manual**

Thank you for purchasing Fly Fab! F51mobile phone. This User's Manual has been specially designed to guide you through the functions and features of your device.

### **Read me first**

Please read all safety precautions and this manual carefully before using your device to ensure safe and proper use.

The descriptions in this manual are based on the default settings of your device.

Images and screenshots used in this manual are based on the default settings of your device.

Available features and additional services may vary by software or service provider.

### **Instructional icons**

Before you start, familiarize yourself with the icons you will see in this manual:

Refer to  $-$  pages with related information. For example:  $\blacktriangleright$  p.12 (represents "see page 12")

Followed by  $-$  the order of options or menus you must select to perform a step. For

- → example: Select **Message** → **New message** ( represents **Message**, followed by **New message**)
- **[ ]** Square brackets device keys. For example: **[Menu]** (represents the Menu key )

# **Contents**

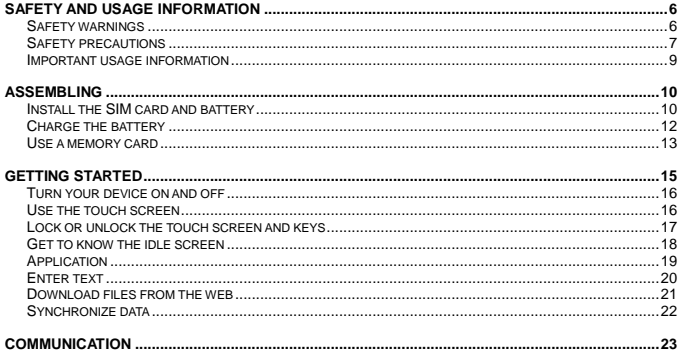

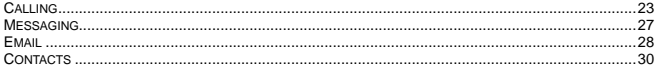

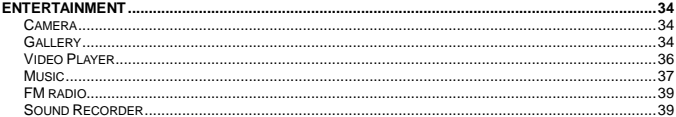

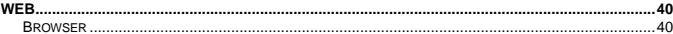

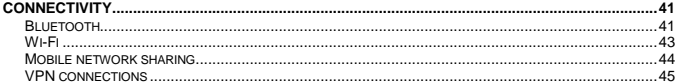

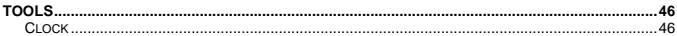

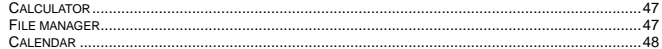

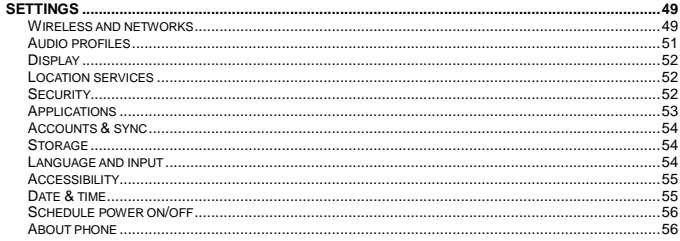

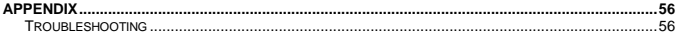

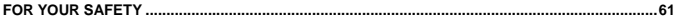

# **Safety and usage information**

To prevent injury to yourself and others or damage to your device, read all of the following information before using your device.

### **Safety warnings**

#### **Keep your device away from small children and pets**

Keep your device and all accessories out of the reach of small children or animals. Small parts may cause choking or serious injury if swallowed.

### **Protect your hearing**

Excessive exposure to sound at high volumes can cause hearing damage. Always turn the volume down before plugging the earphones into an audio source and use only the minimum volume setting necessary to hear your conversation or music.

### **Install mobile devices and equipment with caution**

Ensure that any mobile devices or related equipment installed in your vehicle are securely mounted. Avoid placing your device and accessories near or in an air bag deployment area. Improperly installed wireless equipment can cause serious injury when air bags inflate rapidly.

#### **Avoid interference with pacemakers**

Maintain a minimum of 15cm between mobile devices and pacemakers to avoid potential interference, as recommended by manufactures and the independent research group, Wireless Technology Research. If you have any reason to suspect that your device is interfering with a pacemaker or other medical device, turn off the device immediately and contact the manufactures of the pacemaker or medical device for guidance.

#### **Turn off the device in potentially explosive environments**

Do not use your device at refueling points (gas stations) or near fuels or chemicals. Turn off your device whenever directed by warning signs or instructions. Your device could cause explosions or fire in and around fuel or chemical storage and transfer areas or blasting areas. Do not store or carry flammable liquids, gases, or explosive materials in the same compartment as the device, its parts, or accessories. **Handle and dispose of batteries and charger with care** 

- Use only approved batteries and chargers specifically designed for your device. Incompatible batteries and chargers can cause serious injuries or damage to your device.
- Never dispose of batteries or devices in a fire. Follow all local regulations when disposing of used batteries or devices.
- Never place batteries or devices on or in heating devices, such as microwave ovens, stoves, or radiators. Batteries may explode when overheated.
- Never crush or puncture the battery. Avoid exposing the battery to high external pressure, as this can lead to an internal short circuit and overheating.

### **Do not use the device if the screen is cracked or broken**

Broken glass or acrylic could cause injury to your hand and face. Bring the device to our nearest Authorized Care Centre to replace the screen. Damage caused by careless handling of the device would violate the manufacturer's warranty.

## **Safety precautions**

### **Drive safely at all times**

Avoid using your device while driving and obey all regulations that restrict the use of mobile devices while driving.

### **Follow all safety warnings and regulations**

Comply with any regulations that restrict the use of a mobile device in a certain area.

### **Turn off the device near medical equipment**

Your device can interfere with medical equipment in hospital or health care facilities. Follow all regulations, posed warnings, and directions from medical personnel.

### **Turn off the device or disable the wireless function when in an aircraft**

Your device can cause interference with aircraft equipment. Follow all airline regulations and turn off your device or switch to a mode that disables the wireless functions when directed by airline personnel. **Handle your device carefully and sensibly**

- Do not disassemble your device, this may result into a risk of electric shock.
- Do not allow your device to get wet; liquids can cause serious damage and will change the color of the label that indicates water damage inside the device. Do not handle your device with wet hands. Water damage to your device can void your manufacturer's warranty.
- Avoid using or storing your device in dusty, dirty areas to prevent damage to moving parts.
- You device is complex electronic device. Protect it from impacts and rough handling to avoid serious damage.
- Do not paint your device, as paint can clog moving parts and prevent proper operation.
- If your device has a camera flash or light, avoid using it close to the eyes of children or animals.
- Your device may be damage by exposure to magnetic fields. Do not use carrying cases or accessories with magnetic closures or allow your device to come in contact with magnetic fields for extended periods of time.

### **Protect batteries and chargers from damage**

- Avoid exposing batteries to very cold or very hot temperatures (below 0℃or above 45℃). Extreme temperatures can reduce the charging capacity and life of your batteries.
- Prevent batteries from contacting metal objects, as this can create a connection between the + and - terminals of your batteries and lead to temporary or permanent battery damage.
- Never use a damaged charger or battery.

### **Important usage information**

### **Use your device in the normal position**

Avoid contact with your device's internal antenna. **Ensure maximum battery and charger life**

- Avoid overcharging the battery of your device as it may shorten battery life.
- Over time, unused batteries will discharge and must be recharged before use.
- Disconnect chargers from power sources when not in use.
- Use batteries only for their intended purpose.

#### **Handle SIM cards and memory cards with care**

- Do not remove a card while the device is transferring or accessing information, as this could result in loss of data and/or damage to the card or device.
- Protect cards from strong shocks, static electricity, and electrical noise from other devices.
- Frequent writing and erasing will shorten the life span of memory cards.
- Do not touch gold-colored contacts or terminals with your fingers or metal object. If dirty, wipe the card with a soft cloth.

#### **Ensure access to emergency services**

Emergency calls from your device may not be possible in some areas or circumstances. Before travelling in remote or undeveloped areas, plan an alternative method of contacting emergency service personnel.

# **Assembling Install the SIM card and battery**

When you subscribe to a cellular service, you will receive a Subscriber Identity Module (SIM) card, with subscription details, such as your personal identification number (PIN) and optional services.

If the device is on, press and hold **[ Power key ]** → **Power off** to turn it off.

1. Remove the back cover.

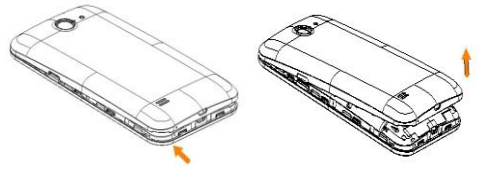

2. Insert the SIM cards.

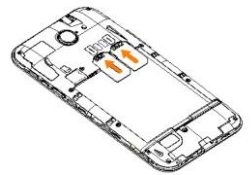

3. Insert the battery.

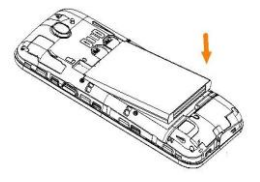

- Note **•** Place the SIM cards into the device with the gold-colored contacts facing down.
	- If you do not insert SIM cards, you can only use your device's non-network services and some menus.

## **Charge the battery**

Before using the device for the first time, you must charge the battery. You can charge the device with the provided travel adapter or by connecting the device to a PC with PC data cable.

Charge with the travel adapter

- 1. Plug one end (micro-USB) of PC data cable into the multifunction jack.<br>2. Plug the other end of the PC data cable into USB port of travel adapter
- 2. Plug the other end of the PC data cable into USB port of travel adapter.<br>3. Plug the travel adapter into a power outlet
- Plug the travel adapter into a power outlet.
- Note **.** You can use the device while it is charging, but it may take longer to fully charge the battery.
	- While charging, the device may heat up. This is normal and should not affect your device's lifespan or performance.
	- If your device is not charging properly, bring your device and the charger to our nearest Authorised Care Centre.
	- Improperly connecting the travel adapter can cause serious damage to the device. Any damage caused by misuse is not covered under warranty.
- 4. When the battery is fully charged, unplug the travel adapter from the device and then from the power outlet.
- **Caution:** Do not remove the battery before removing the travel adapter. Doing this may cause damage to the device.

#### **Charge with the PC data cable**

Before charging, ensure that your PC is turned on.

- 1. Plug one end (micro-USB) of PC data cable into the multifunction jack.<br>2. Plug the other end of the PC data cable into USB port on a PC.
- 2. Plug the other end of the PC data cable into USB port on a PC.
- **Note:** Depending on the type of PC data cable you are using, it may take some time before charging begins.

## **Use a memory card**

### **Insert a memory card**

To store additional multimedia files, you must insert a memory card.

- **Caution:** We use approved industry standards for memory cards, but some brands may not be fully compatible with your device. Using an incompatible memory card may damage your device or the memory card and can corrupt data stored on the card.
- 
- Note  $\bullet$  You device supports only the FAT file structure for memory card. If you insert a card formatted with a different structure, your device will ask you to reformat the memory card.
	- Frequent writing and erasing of data will shorten the lifespan of memory card.
	- When you insert a memory card in your device, the file directory of memory card will appear in the sdcard folder under the internal memory.
- 1. Remove the battery and the back cover.
- 2. Insert a memory with the gold-colored contacts facing down.

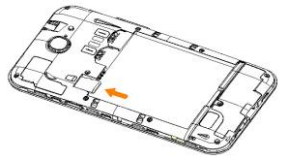

3. Replace the battery and the back cover.

#### **Remove the memory card**

Before removing a memory card, first unmount it for safe removal.<br>1 like mode onen the application list and select **Settings** 

- 1. In idle mode, open the application list and select **Settings** → **Device settings** → **Storage** → **Unmount SD card**.
- 2. Remove the battery and the ck cover.<br>3. Remove the memory card
- 3. Remove the memory card.<br>4. Replace the battery and the
- Replace the battery and the back cover.

#### **Format the memory card**

Formatting your memory card on a PC may cause incompatibilities with your device. Format the memory card only on the device.

In idle mode, open the application list and select **Settings** → **Storage** → **Unmount SD card** → **Erase SD card**.

**Caution:** Before formatting the memory card, remember to make backup copies of all important data stored on your device. The manufacturer's warranty does not cover loss of data resulting from user actions.

# **Getting started**

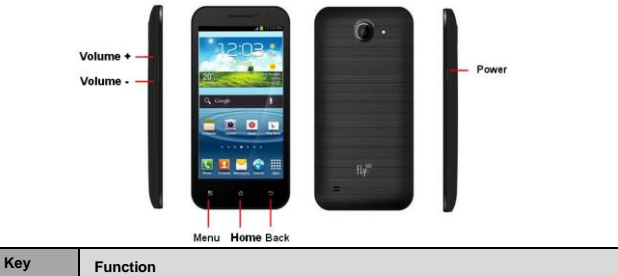

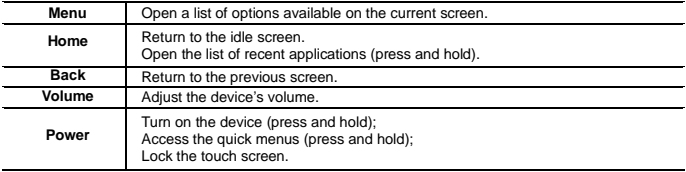

## **Turn your device on and off**

To turn on your device, press and hold **[Power]**.

If you turn on your device for the first time, set up your device by following the on-screen instructions.

To turn off your device, press and hold **[Power]** and then select **Power off** → **OK**.

### **Use the touch screen**

Your device's touch screen lets you easily select items or perform functions. Learn basic actions to use the touch screen.

- **Note •** To avoid scratching the touch screen, do not use sharp tools.
	- Do not allow the touch screen to come into contact with other electrical devices. Electrostatic discharges can cause the touch screen to malfunction.
	- Do not allow the touch screen to come into contact with water. The touch screen may

malfunction in humid conditions or when exposed to water.

- For optimal use of the touch screen, remove the screen protection film before using your device.
- For best performance, tap the touch screen with your fingertip. The touch screen will not react to touches of sharp tools, such as a stylus op pen.

Control your touch screen with the following actions:

- **Tap:** Touch once with your finger to select or launch a menu, option, or application.
- **Tap and hold:** Tap an item and hold it for more than 2 seconds to open a pop-up option list.
- **Drag:** Tap and hold your finger on an item, and then drag your finger to move the item.
- **Double-tap:** Tap twice quickly with your finger to zoom in or out while viewing photos or maps.
- **Scroll:** Tap and drag your finger up, down, left, or right to move to items on lists.
- **Note** . Your device turns off the touch screen when you do not use the device for a specified period. To turn on the screen, press **[Power]**.
	- You can also adjust the backlight time. In idle mode, open the application list, select **Settings** → **Display** → **Screen timeout**.

### **Lock or unlock the touch screen and keys**

You can lock the touch screen and keys to prevent any unwanted device operations.

- To lock, press **[Power]**.
- To unlock, turn on the screen by pressing **[Power]**, and then slide up to unlock.

### **Get to know the idle screen**

When the device is in idle mode, you will see the idle screen. From the idle screen, you can view your device's status and access applications.

The idle screen has many panels. Scroll left or right to a panel of the idle screen.

### **Add items to the idle screen**

You can customize the idle screen by adding shortcuts to applications or items in applications, widgets, or folders. To add items to the idle screen:

- 1. In idle mode, press **[Menu]** → **Add** or tap and hold the empty area on the idle screen.
- 2. Select the item category  $\rightarrow$  an item:
	- **Widgets:** Add widgets to the idle screen.
	- **Applications:** Add applications to the idle screen.
	- **Folders:** Create a new folder or add folders for your contacts.
	- **Shortcuts:** Add shortcuts to items, such as application, bookmarks, and contacts.
	- **Wallpapers:** Set a background image.
- **Note:** Available items may vary depending on the current idle screen mode.

### **Move items on the idle screen**

- 1. Tap and hold the item to move.
- 2. Drag the item to the location you want.

### **Remove items from the idle screen**

Tap and hold an item to remove. Drag it to the top of the idle screen to **X Remove**.

#### **Use the shortcuts panel**

In idle mode or while using an application, tap the indicator icon area and drag your finger down to open the shortcuts panel. You can activate or deactivate wireless connections features and access a list of notifications, such as message, calls, events, or processing status. To hide the list, drag the bottom of the list up.

Scroll left or right to use the following options:

- **Brightness / Timeout**: Tap to adjust brightness and screen timeout.
- **Auto rotation / Wi-Fi / Bluetooth / Data conn. / Airplane mode**: Tap to Enable or disable the corresponding feature.
- **General / Silent / Meeting / Outdoor**: Tap to activate the profile.

# **Application**

### **Access applications**

**BREE** ----

- 1. In idle mode, tap  $\frac{1}{2}$  is to access the application list.
- 2. Scroll left or right to another application screen.<br>3. Select an application
- Select an application.
- 
- **Note** . When you use applications provided by Google, you must have a Google account. If you do not have a Google account, sign up for one.
	- You can add a shortcut to an application by tapping and holding the application icon to the location list. You can move the icon to the location you want to on the idle screen.
- 4. Press **[Back]** return to the previous screen; Press **[Home]** to return to the idle screen.
- **Note:** You device has a built-in motion sensor that detects its orientation. If you rotate the device while using some features, the interface will automatically switch to landscape view. To set the interface to keep the orientation when you rotate the device, select **Settings** →**Device settings**
	- → **Display**, clear the check box of **Auto-rotate screen**.

### **Access recent applications**

- 1. Press and hold **[Home]** to open the list of applications you have accessed recently.
- Select an application to access.

### **Use the task manager**

You device is a multitasking device. It can run more than on application at the same time. However, multitasking may cause the device to hang, freeze, or cause memory problems, additional power consumption. To avoid these problems, end unnecessary programs using the task manager.

1. In idle mode, open the application list and select **Settings** →**Device settings**→ **Applications**

### → **Manage applications**.

- 2. Select the label of **Running**. The list of all applications currently running on your device appears.
- 3. To close an application, select an application → **Stop**.

### **Enter text**

You can enter text by selecting characters on the virtual keyboard.

**Tips:** Press and hold **[Menu]** to appear/hide the virtual keyboard.

### **Change the keyboard type**

- 1. Tap the text input filed and select **Input method**.
- Select a keyboard type.

### **Use android keyboard**

- 1. Tap the text input filed and select **Input method** → **Android keyboard**.
- 2. Enter text by selecting alphanumeric keys.

### **Copy and paste text**

While you are entering text, you can use the copy and paste feature to use text in other applications.

- 1. Double-tap the text filed and then select **Select word** or **Select all**, from the option list.
- 2. Drag  $\Box$  or  $\Box$  to across the text you want to highlight.
- 3. Select **Copy** to copy; or **Cut** to cut the text onto the clipboard.
- 4. In another application, double-tap the text filed and then selects **Paste** to insert the text from the clipboard into the text filed.

# **Download files from the web**

- **Caution:** Files you download from the web can include viruses that will damage you device. To lessen your risk, only download files from sources you trust.
- **Note:** Some media files include Digital Rights Management to protect copyrights. This protection may prevent you from downloading, copying, modifying, or transferring some files.

To download files from the web:

- 1. In idle mode, open the application list and select **Browser**.
- Search for a file or application and download it.

**Note:** To install applications download from website other than Google Play Store, you must select Settings → **Security**, select the check box of **Unknown sources**.

## **Synchronize data**

You can synchronize data with various web servers and back up or restore your data.

Once the synchronization is completed, your device stays connect to the web. If any change is made on the web, the updated information will appear on your device and will automatically begin synchronization, and vice versa.

**Note:** This feature may be unavailable depending on your region or service provider.

### **Set up a server account**

- 1. In idle mode, open the application list and select **Settings** → **Accounts & sync**.
- 2. Select **Add account** → an account type.
- 3. Follow the on-screen instructions to complete the account setup.

### **Activate automatic sync**

- 1. In idle mode, open the application list and select **Settings** → **Accounts & sync**.
- 2. Select the check box of **Auto-sync**.
- 3. Select an account.<br>4 Select the applica
- Select the applications you want to synchronize. To exclude applications from automatic synchronization, clear the check boxes of the applications you want.

### **Synchronize data manually**

1. In idle mode, open the application list and select **Settings** → **Accounts & sync**.

- 2. Select an account.<br>3. Select **Sync all** Yo
- Select **Sync all**. You device will start synchronizing the data you set for synchronization.

# **Communication Calling**

Learn to use calling functions, such as making and answering calls, using options available during a call or customizing and using call-related features.

### **Make a call**

- 1. In idle mode, open the application list and select **Phone**.
- 2. Enter an area code and a phone number.
- 3. Tap to make a call.
- 4. To end the call, select **End**.

### **Answer a call**

- 1. When a call comes in, select **Answer**.
- Note <br> **Note** <br>
When a headset is plugged into the device, you can press the headset button to answer a call.
	- To mute the ringtone, press **[Volume]**.
- 2. To end the call, select **End**.

**Reject a call**

#### When a call comes in, select **Reject**. **Call an international number**

- 1. In idle mode, open the application list and select **Phone**.
- 2. Tap and hold **0** to insert the **+** character.<br>3. Enter the complete number you want to
- Enter the complete number you want to dial (country code, area code, and phone number).
- 4. Tap to make a call.

### **Use options during a voice call**

You can use the following options during a voice call:

- To adjust the voice volume, press **[Volume]**.
- To turn off the mouthpiece so that the other party cannot hear you, select **Mute**.
- To place a call on hold, select **Hold**.
- To activate the speakerphone feature, select **Speaker**.
- To open the phonebook, select **Contacts**.
- To dial a second call, select **Add call**, and then dials a new number.
- To open the dialing screen, select **Dialpad**.
- To record the conversation, press **[Menu]** → **Star recording**.
- To converse with the other party via a Bluetooth headset, press **[Menu]** → **Bluetooth**.

### **View call log**

In idle mode, open the application list and select **Call Log**. The status bar will display when you

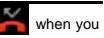

have missed calls.

Tap  $\overline{AII}$  to view all call logs; Tap to view dialed calls; Tap to view answered

calls: Tap **to view missed calls.** 

- to select resource of call log.
- Tap a call log to make a voice call.
- to view details. You can select the corresponding operations.
- Tap and hold a call log to select an option in pop-up menu.

### **Use additional features**

You can use various other call-related features, such as Fixed Dialing Number (FDN) mode, or call diverting or barring.

### **Use Fixed Dialing Number (FDN) mode**

In FDN mode, your device will restrict outgoing calls, except for the numbers stored in the FDN list. To activate FDN mode:

- 1. In idle mode, open the application list and select **Phone** →press **[ Menu]**→**Settings** → **Other settings** → **Fixed Dialing Numbers** → **Enable FDN**.
- 2. Enter the PIN2 supplied with your SIM card and select **OK**.
- 3. Select **FDN list** and then press **[ Menu ]** → **Add contact** to add contacts to be used in FDN mode.

### **Set call forwarding**

Call diverting is a network feature to send incoming calls to another number that you specify. You can set this feature separately for several conditions when you are not able to answer calls, such as when you are already on the phone or when you are outside of the service area. To set call forwarding for voice/video calls:

1. In idle mode, open the application list and select **Phone** →**Settings** → **Voice Call / Video Call**

### → **Call forwarding** → select SIM card.

- 2. Select a condition.<br>3. Enter a number to
- 3. Enter a number to which calls will be forward and select **Enable**. You settings will be sent to the network.

### **Set call barring**

Call barring is a network feature to restrict certain types of calling or prevent others from making calls with your device.

- 1. In idle mode, open the application list and select **Phone** → **Settings** → **Voice Call** → **Call barring → select SIM card.**
- 2. Select a call type to restrict.<br>3. Enter a call barring passwor
- 3. Enter a call barring password and select **OK**. You settings will be sent to the network.

### **Set call waiting**

Call waiting is a network feature to alert you of an incoming call while you are on a previous call.

In idle mode, open the application list and select **Phone** →**Settings** → **Voice Call** → **Additional settings** → select SIM card. Select the check box of **Call waiting**. You settings will be sent to the network.

# **Messaging**

Learn to create and send text (SMS) or multimedia (MMS) message, and view or manage messages you have sent or received.

**Note:** You may incur additional charges for sending or receiving messages while outside your home service area. For details, contact you service provider.

### **Send a text message**

- 1. In idle mode, open the application list and select **Messaging**.
- Select **Compose new message.**
- 3. Select **To** field to enter a number manually or tap to select one from phonebook.
- 4. Select **Type to compose** field to enter your message text.
- Select **Send** to send the message.

### **Send a multimedia message**

- 1. In idle mode, open the application list and select **Messaging**.
- 2. Select **Compose new message**.
- 3. Select **To** field to enter a number manually or tap to select one from phonebook.
- 4. Press **[Menu]** → **Add subject** → select **Subject** to add a subject for the message.
- 5. Select **Type to compose** field to enter your message text.
- 6. Press **[Menu]** → **Attach** to add emotion or attachment.
- 7. Select **Send** to send the message.

### **View a text or multimedia message**

- 1. In idle mode, open the application list and select **Messaging**.
- 2. The messages are grouped into message thread by contact, like a messenger.
- Select a thread to view detail.
- Tap and hold a thread or message to select an option in pop-up menu.

### **Listen to voice mail messages**

If you have set missed calls to be diverted to the voice mail server, callers may leave voice messages when you do not answer incoming calls. To access your voice mail inbox and listen to voice mail message:

- 1. In idle mode, open the application list and select **Phone**, and then tap and hold **1**.
- 2. Follow the instructions from the voice mail server.
- **Note:** You save the voice mail server number before accessing the server. You service provider can give you the number.

### **Email**

Learn to send or view email message via your personal or company email account.

#### **Set up an email account**

- 1. In idle mode, open the application list and select **Email**.
- 2. Enter your email address and password.<br>3. Select **Next** (for general email accounts)
- 3. Select **Next** (for general email accounts, such as Google Mail and Yahoo) or **Manual setup** (for other company email accounts).
- 4. Follow the on-screen instructions.

When you are finish setting up the email account, the email messages are downloaded to your device. If you have created more than two accounts, you can switch between email accounts; Press **[ Menu ]** →

#### **Accounts** and select the one you want to retrieve the messages from. **Send an email message**

- 1. In idle mode, open the application list and select **Email** → an email account.
- 2. Press **[Menu]** → **Compose**.
- 3. Select **To** field to enter an email address manually. Press **[Menu]** → **Add Cc/Bcc** to add more recipients.
- 4. Select **Subject** field to enter a subject.
- 5. Select **Compose Mail** field to enter your email text.
- 6. Press **[Menu]** → **Add attachment** to attach a file.
- 7. Select **Send** to send the email.
- **Note:** If you are offline or outside your service area, the message will be held in the message thread list until you are online and in your service area.

#### **View an email message**

When you open an email account, you can view previously retrieved emails offline or connect to the email server to view new messages. After retrieving email messages, you can view them offline.

- 1. In idle mode, open the application list and select **Email** → an email account.
- 2. Press **[Menu]** → **Refresh** to update the message list.
- 3. Tap and hold a message in the list to select an option in pop-up menu.
- Select an email message. From the message view, use the following options:
- To reply to the message, select **Reply**.
- To forward the message to other people, press **[Menu]** → **Forward**.
- To delete the message, select **Delete**.
- To display the pictures in the message, select **Show pictures**.

# **Contacts**

Learn to create and manage a list of your personal or business contacts stored on the phone's memory card or a SIM card. You can save names, phone numbers, email address and more for your contacts.

### **Create a contact**

To create a contact from dialing screen:

- 1. In idle mode, open the application list and select **Phone**.
- Enter a phone number.
- 3. Tap → **New**.
- 4. Select a memory location.<br>5. Enter contact information
- 5. Enter contact information.<br>6. Select Save to add the co
- Select **Save** to add the contact to memory.

To create a contact from phonebook:<br>1 In idle mode, open the applicant

- 1. In idle mode, open the application list and select **Contacts**.
- 2. Tap  $\Box$  to add a contact.
- 3. Select a memory location.
- 4. Enter contact information.<br>5. Select **Save** to add the co
- 5. Select **Save** to add the contact to memory.

### **Find a contact**

1. In idle mode, open the application list and select **Contacts**.

2. Scroll up or down on the contact list or tap  $\mathbf{Q}_{\mathbf{z}}$  to input a name to search.

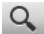

3. Select a contact's name to view the details.

### **Delete a contact**

- 1. In idle mode, open the application list and select **Contacts**.
- 2. Press **[Menu]** → **Delete contact**.
- 3. Select the check boxes of the contacts you want to delete.<br>4. Select **Delete**  $\rightarrow$  **OK** to delete them.
- 4. Select **Delete** → **OK** to delete them.
- **Tip:** Tap and hold a contact and then select **Delete contact** to delete the contact.

### **Contacts group**

By creating groups of contacts, you can manage multiple contacts and send message or email to an entire group.

### **Create a group of contacts**

- 1. In idle mode, open the application list and select **Contacts**.
- 2. Press **[Menu]** → **Groups**.
- 3. Select **Add group**.
- 4. Enter a name and select **Save**.

# **Add members into a group**

- 1. In idle mode, open the application list and select **Contacts**.
- 2. Press **[Menu]** → **Groups** → select a group.
- 3. Select **Add members**.
- 4. Select the check boxes of the contacts you want to add.<br>5. Select Save.
- 5. Select **Save**.

# **Move members to a group**<br>**1.** In idle mode, open the

- 1. In idle mode, open the application list and select **Contacts**.
- 2. Press  $[Menu] \rightarrow Groups + select a \text{ group.}$
- 3. Press **[Menu]** → **Move members**.
- 4. Select the check boxes of the contacts you want to move.<br>5. Select **Move**  $\rightarrow$  Select the other group  $\rightarrow$  **OK**
- Select **Move**  $\rightarrow$  Select the other group  $\rightarrow$  **OK**.

### **Remove members to a group**<br>**1** In idle mode, open the a

- 1. In idle mode, open the application list and select **Contacts**.
- 2. Press **[Menu]** → **Groups** → select a group.
- 3. Press **[Menu]** → **Remove members**.
- 4. Select the check boxes of the contacts you want to remove.<br>5. Select **Remove**  $\rightarrow$  Select the other group  $\rightarrow$  **OK**
- Select **Remove**  $\rightarrow$  Select the other group  $\rightarrow$  **OK**.

### **Set a speed dial number**

- 1. In idle mode, open the application list and select **Contacts**.
- 2. Press **[Menu]** → **Speed Dial**.
- 3. Select a location number → select a contact.
- 4. Select a phone number (if necessary).
- **Tip:** You can quickly dial this number by tapping and holding the location number on the dial screen.

### **Copy contacts**

To copy contacts from a SIM card or phone to another SIM card or phone:<br>1. In idle mode, open the application list and select **Contacts**.

- 1. In idle mode, open the application list and select **Contacts**.
- 2. Press **[Menu]** → **Import/Export**.
- 3. Select a memory location → **Next**.
- 4. Select another memory location → **Next**.
- 5. Select the check boxes of the contacts you want to copy.<br>6. Select Copy  $\rightarrow$  OK
- 6. Select **Copy** → **OK**.

### **Import or export contacts**

To import contact files (in vcf format) from a memory card to you device:<br>1 In idle mode, open the application list and select **Contacts** 

- 1. In idle mode, open the application list and select **Contacts**.
- 2. Press **[Menu]** → **more** → **Import/Export**.
- 3. Select **SD Card** → **Next**.
- 4. Select **Phone** → **Next**.
- 5. Select the check boxes of the files you want to import.
- 6. Select **Copy** → **OK**.

To export contact from your device to a memory card:<br>1 In idle mode, onen the application list and sele-

- 1. In idle mode, open the application list and select **Contacts**.
- 2. Press **[Menu]** → **Import/Export**.
- 3. Select **Phone** → **Next**.
- 4. Select **SD Card** → **Next**.
- 5. Select the check boxes of the contacts you want to export.
- 6. Select **Copy** → **OK**.

# **Entertainment**

# **Camera**

Learn how to capture and view photos and videos. To use camera, insert a memory card. In idle mode, open the application list and select **Camera**.

### **Capture a photo**

- 1. In idle mode, open the application list and select **Camera**.
- Aim the lens at the subject and make any necessary adjustments

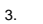

3. Tap  $\Box$  to take a photo. The photo is saved automatically..

### **Record a video**

- 1. In idle mode, open the application list and select **Camera**.
- 2. Switch to the camcorder.<br>3. Aim the lens at the subject
- Aim the lens at the subject and make any necessary adjustments.
- 4. Tap  $\sum$  to start recording.
- 5. Tap  $\sum$  to stop recording. The video is saved automatically.

# **Gallery**

Learn to view photos and play video(s) saved in your device's memory or on a memory card. **View a photo**

1. In idle mode, open the application list and select **Gallery**.

- 2. Select a folder.
- 3. To change the view mode, tap  $\Box$  or  $\Box$  at the top right of the screen.
- 4. Select a photo (with no icon) to view.

While viewing a photo, use the following options:

- To view more photos, scroll left or right.
- To zoom in, place two fingers on the screen and spread them apart. To zoom out, move your fingers closer together. You can also tap  $\bigoplus$  or  $\bigoplus$  , or double-tap the screen.
- To view photos in a slideshow, select **Slideshow**.
- To delete a photo, select **Menu** → **Delete**.
- To share a photo with others, select **Menu** → **Share**.
- To use additional features with a photo, select **Menu** → **More** and use the following options:
	- **Details:** View the photo detail.
	- **Set as:** Set a photo as wallpaper or caller ID image for a contact.
	- **Crop:** Crop an image from a photo.
	- **Print:** Print a photo using Bluetooth connection.
	- **Rotate left:** Rotate a photo anti-clockwise.
	- **Rotate right:** Rotate a photo clockwise.

### **Play a video**

- 1. In idle mode, open the application list and select **Gallery**.
- 2. Select a video ( with the  $\Box$  icon) to play.
- 3. Control playback with following icons:

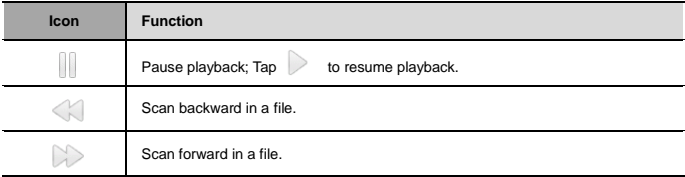

### **Video Player**

Learn to use the video player to play various kinds of videos.

- 
- Note **Some files formats are not supported depending on the software of the device.** 
	- If the size exceeds the memory available, an error may occur when you attempt to play it.
	- Playback quality may vary by content type.
	- Some files may not play properly depending on how they are encoded.
- 1. In idle mode, open the application list and select **Video Player**.
- 2. Select a video to play.<br>3. Control playback with
- Control playback with following icons:

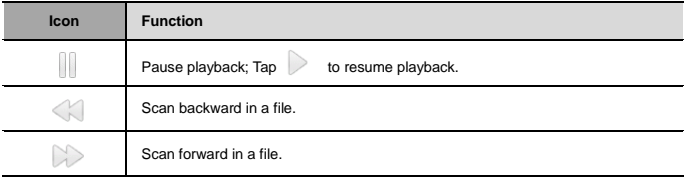

# **Music**

Learn to listen to your favorite music while on the go with the music player.<br>Note which can all the farmets are not supported depending as the active

- 
- **•** Some files formats are not supported depending on the software of the device.
- If the size exceeds the memory available, an error may occur when you attempt to play it.
- Playback quality may vary by content type.
- Some files may not play properly depending on how they are encoded.

### **Play music**

After transferring music file to your memory card:<br>1 In idle mode, open the application list and

- 1. In idle mode, open the application list and select **Music**.
- 2. Select a music category.<br>3. Select a music file
- 3. Select a music file.

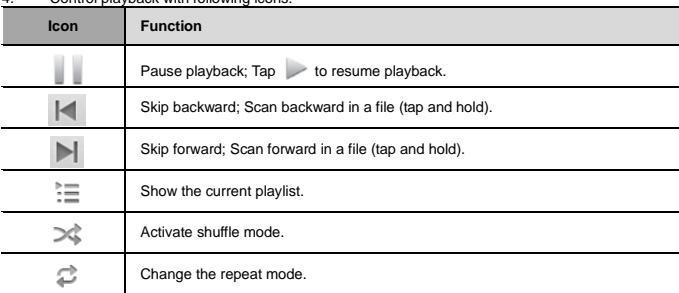

### 4. Control playback with following icons:

### **Create a playlist**

- 1. In idle mode, open the application list and select **Music**.
- 2. Select a music category.<br>3. Tap and hold the artist, all
- 3. Tap and hold the artist, album, or song, and then select **Add to playlist**.<br>4 Select New  $\rightarrow$  enter the playlist name  $\rightarrow$  **Save** one or all of songs of
- 4. Select New → enter the playlist name → **Save** one or all of songs of the selected artist or

album to the playlist.

**Tip:** During playback, you can add the current song to a playlist by press **[Menu]** → **Add to playlist**.

### **Use a song as ringtone**

To use a song as ringtone:<br>1. In idle mode, open

- 1. In idle mode, open the application list and select **Music**.
- 2. Select a music category.<br>3. Tap and hold a song and
- 3. Tap and hold a song and then select **Use as phone ringtone**.
- **Tip:** During playback, you can use it as ringtone by press **[Menu]** → **Use as ringtone**.

## **FM radio**

Learn to listen to music and news on the FM radio. To listen to the FM radio, you must connect a headset, which serves as the radio antenna.

### **Listen to the FM radio**

- 1. Plug a headset into the device.<br>2 **business** in idle mode, open the applica
- 2. In idle mode, open the application list and select **FM Radio**. The FM radio scans and saves available stations automatically.
- **Note:** The first time you turn on the FM radio, it will start automatic tuning.

### **Sound Recorder**

Learn to operate your device's sound recorder.

### **Record a voice memo**

- 1. In idle mode, open the application list and select **Sound Recorder**.
- 2. Tap  $\bigcup$  to start recording.
- 3. Speak into to mouthpiece.
- 4. When you are finished,  $tan \mid$  to stop and save the memos.
- 5. To record more voice memos,  $tan \sqrt{2}$  again.

### **Play a voice memo**

- 1. In idle mode, open the application list and select **Music**.
- 2. Select **Playlist** → **My recordings**.
- 3. Select a voice memo.

# **Web**

Web services require a data connection. Contact your operator to choose the best data plan.

### **Browser**

Learn to access and bookmark your favorite web pages.

- **Note** You may incur additional charges for a accessing the web and downloading media files. For details, contact your service provider.
	- Available icons may vary depending on your region or service provider.
- 1. In idle mode, open the application list and select **Browser** to launch a specified homepage.
- 2. To access a specific webpage, select the URL input field, enter the web address (URL) of the webpage, and then tap  $\Rightarrow$
- 3. To return to previous page, press **[Back]**.

While browsing a webpage, use the following options:

- $\bullet$  To reload the current web pages, tap
- To zoom in, place two fingers on the screen and spread them apart. To zoom out, move your fingers closer together.
- $\bullet$  To view all windows, press **Windows**. Tap **the cology of the corresponding page.**
- To go to the a next page in history, press **[Menu]** → **Forward**.
- To go to the a previous page in history, press **[Back] .**
- To bookmark the current webpage, press **[Menu]** → **Bookmarks** → **Add bookmark**.
- To search for text on the webpage, press **[Menu]** → **Find on page**.
- To send the webpage address (URL) of the webpage to others, press **[Menu]** → **Share page**.
- To view the web pages history, press **[Menu]** → **History**.

# **Connectivity Bluetooth**

Bluetooth is a short-range wireless communications technology capable of exchanging information over a distance of about 10m without requiring a physical connection.

#### **Turn on the Bluetooth wireless feature**

In idle mode, open the application list and select **Settings** → **Bluetooth**, select the check box of **Bluetooth**.

### **Find and pair with other Bluetooth-enabled devices**

- 1. In idle mode, open the application list and select **Settings** → **Bluetooth** → **Scan for devices**.
- 2. Select a device.<br>3. Enter a PIN for
- Enter a PIN for the Bluetooth wireless feature or the other devices' Bluetooth PIN, if it has one and select **OK**. Alternatively, select **Accept** to match the PIN between your device and the device.
- 4. When the owner of the other device enters the same PIN or accepts the connection, pairing is complete.
- **Note:** Some devices, especially headsets or hands-free car kits, may have fixed Bluetooth PIN, such as 0000. If the other device has a PIN, you must enter it.

#### **Send data via the Bluetooth wireless feature**

- 1. Select a file or item from an appropriate application or **File Manager**.
- 2. Select an option for sending data via Bluetooth.
- **Note:** The method for selecting an option may vary by data type.

#### 3. Search for and pair with a Bluetooth-enable device. **Receive data using the Bluetooth wireless feature**

1. In idle mode, open the application list and select **Settings** → **Bluetooth**→ **Bluetooth** 

**settings**, select the check box of **Discoverable**. You device is visible to other Bluetooth devices for 120 seconds.

- 2. When prompted, enter the PIN for the Bluetooth wireless feature and select **OK** (if necessary).
- Select **Accept** to confirm that you are willing to receive data from the device.

# **Wi-Fi**

Learn to use your device's wireless networking capabilities to activate and connect to any wireless local area network (WLAN) compatible with IEEE 802.11 a/b/g/n standards.

You can connect to the internet or other network devices anywhere an access point or wireless hotspot is available.

### **Activate the Wi-Fi feature**

In idle mode, open the application list and select **Settings** → **Wireless ,** select the check box of **Wi-Fi**.

**Note:** An active Wi-Fi network running in the background will consume battery power. To preserve battery power, activate the Wi-Fi network only when needed.

### **Find and connect to a Wi-Fi network**

- 1. In idle mode, open the application list and select **Settings** → **Wireless** → **Wi-Fi settings**. The device will automatically search for available Wi-Fi networks.
- 2. Select a network under **Wi-Fi network**.
- 3. Enter a password for the network (if necessary).
- 4. Select **Connect**.

### **Add a Wi-Fi network manually**

1. In idle mode, open the application list and select **Settings** → **Wireless** → **Wi-Fi settings** → **Addnetwork**.

- 2. Enter the SSID for the network and select the security type.<br>3. Set the security settings depending on the selected security
- 3. Set the security settings depending on the selected security type.<br>A Select Save
- 4. Select **Save**.

### **Mobile network sharing**

Learn to set your device as a wireless modem or wireless access point for PCs or other devices, and share your device's mobile connection.

**Share your device's mobile network via Wi-Fi**

- 1. In idle mode, open the application list and select **Settings** → **More** → **Tethering & portable hotspot**.
- 2. Select the check box of **Portable Wi-Fi hotspot**.
- 3. Select **Portable Wi-Fi hotspot** → **Configure Wi-Fi hotspot** to configure network setting to use your device as an access point.
- 4. When you are finished, select **Save**.
- 5. From another device, locate your device's name in the available connection list and connect to the network. Your device shares the mobile network connection on another device.

**Share your device's mobile network via USB**

- 1. Using USB cable, connect the multifunction jack on your device to a PC.<br>2 In idle mode, open the application list and select **Settings**  $\rightarrow$  **More**  $\rightarrow$
- 2. In idle mode, open the application list and select **Settings** → **More** → **Tethering & portable hotspot**.
- 3. Select the check box of **USB tethering** to activate the USB tethering. Your device shares the mobile network connection on your PC.
- 4. To stop sharing the network connection, clear the check box of **USB tethering**.

**Note:** The sharing method of the network connection may differ depending on the PC's operating system.

## **VPN connections**

You can create Virtual Private Network (VPN) and connect to your private network securely through a public network, such as the internet.

**Note:** Your device should already be configured with internet access. If you have trouble accessing the internet, you need to edit connections. If you are not sure about the connection information to enter, ask your service provider.

### **Set up VPN connections**

- 1. In idle mode, open the application list and select **Settings** → **More** → **VPN settings** → **Add VPN**.
- 2. Select a VPN type.<br>3. Customize the contract
- 3. Customize the connection information.
- **Note:** Available options may vary depending on the VPN type.
- **COMPON name:** Enter a name of the VPN server
- **Set VPN server:** Enter the IP address of the VPN server.<br> **Set is a Frighter property of the Server Server Server**
- **Enable encryption**: Set to encrypt the VPN server.
- **Set IPSec pre-shared key:** Enter a pre-shared key.<br>**• Finable L2TP secret:** Set to use the L2TP secret pa
- **Enable L2TP secret**: Set to use the L2TP secret password.
- **Set L2TP secret**: Enter the L2TP secret password.
- **Set user certificate**: Select a user certificate that the VPN server uses to identify you. You can

import from the VPN server or download from the web.

- **Set CA certificate**: Select a Certificate Authority (CA) certificate that the VPN server uses to identify you. You can import from the VPN server or download from the web.
- **DNS search domains**: Enter the Domain Name Server (DNS) address.
- When you are finished, press **[Menu]** → **Save**.

### **Connect to a private network**

- 1. In idle mode, open the application list and select **Settings** → **Wireless & network** → **VPN settings**.
- 2. Select a private network to connect.<br>3. Enter the user name and password
- 3. Enter the user name and password and select **Connect**.

# **Tools**

### **Clock**

Learn to set and control alarms.

#### **Set a new alarm**

- 1. In idle mode, open the application list and select **Clock**.
- 2. **Set alarm**→ **Add alarm**.
- 3. Set alarm time and then select **Set** to set details.
- 4. When you are finished, select **Done**.

### **Stop an alarm**

When the alarm sounds:

To stop the alarm, select **Dismiss**. To repeat the alarm after 10 minutes, select **Snooze**. **Delete an alarm**

- 1. In idle mode, open the application list and select **Clock**.
- 2. Press **[Menu]** → **Alarms**.
- 3. Tap and hold an alarm you want to delete and then select **Delete alarm** → **OK**.

## **Calculator**

Learn to perform mathematical calculations directly on your device like a typical hand-held or desktop calculator.

- 1. In idle mode, open the application list and select **Calculator**.
- Use the keys that correspond to the calculator display to perform basic mathematical operation. To use the scientific calculator, press **[Menu]** → **Advanced panel**.

# **File manager**

Learn to quickly and easily access all of your images, videos, music, sound clips, and other types of files stored in memory card.

- 1. In idle mode, open the application list and select **File manager**.
- 2. Select a folder.<br>3. Select a file to
- Select a file to open.

In a folder, press **[Menu]** to use the following options.

- To create a new folder, select **Create folder**.
- To additional operations of folders and files, press **[Menu]** → **Edit** → select folders or files →

press **[Menu]** → select an operation.

# **Calendar**

Learn to create and manage daily, weekly, or monthly events, and set alarms to remind yourself of important events.

### **Create an event**

- 1. In idle mode, open the application list and select **Calendar**.
- 2. Press **[Menu]** → **New event**. Or tap and hold a date or time, and then select **New event**.
- 3. Enter the details of the events as required.<br>4. When you are finished, select **Done**.
- 4. When you are finished, select **Done**.

### **View events**

To change the calendar view:<br>1. In idle mode, open the

- 1. In idle mode, open the application list and select **Calendar**.
- Select a view mode from the top of the calendar.

To view events of a specific date:

- 1. In idle mode, open the application list and select **Calendar**.
- 2. Select a date on the calendar. In monthly view, days with scheduled events are indicated by a small rectangle. To select today's date, press **[Menu]** → **Today**.
- 3. Select an event to view its details.

**Note:** You can send the event to others by pressing **[Menu]** → **Share event** → an options.

### **Delete an event**

- 1. In idle mode, open the application list and select **Calendar**.
- 2. Press **[Menu]** → **Agenda**.
- 3. Select an event you want to delete.
- 4. Press **[Menu]** → **Delete event** → **OK**.

# **Settings**

To access the settings menu:

- In idle mode, open the application list and select **Settings**.
- In idle mode, press **[Menu]** → **Settings**.

## **Wireless and networks**

- **SIM Information:** Select a SIM card to edit SIM name, enter phone number, set background color, or set display numbers.
- **Default SIM**: Select the default SIM card for voice call, messaging, and data connection.
- **General settings**
	- **Roaming**: Enable or disable data roaming, and select roaming reminder.
	- **Contacts & SIM**: Associate contacts with a specific SIM card.

Change the settings for wireless network connections.

- **Airplane mode**: Disable all wireless functions on your device. You can use only non-network services.
- **Wi-Fi**: Turn the Wi-Fi feature on or off.
- **Wi-Fi settings**
- **Wi-Fi**: Turn the Wi-Fi feature on or off.
- **Network notification**: Set the device to notify you when an open network is available.
- **WPS Connect**: Connect to a Wi-Fi connection using a Wi-Fi Protected Setup.
- **Add Wi-Fi network**: Add Wi-Fi access points manually.
- **Enable proxy**: Enable or disable proxy.
- **Proxy settings**: Enter host and port of proxy.
- **Bluetooth:** Turn the Bluetooth wireless feature on or off.
- **Bluetooth settings**
	- **Bluetooth**: Turn the Bluetooth wireless feature on or off.
	- **Device name**: Set a Bluetooth name for your device.
	- **Discoverable**: Set your device to be visible to other Bluetooth-enabled devices.
	- **Advanced settings**: Set FTP server, remote SIM, Bluetooth PAN service select, and proximity reporter.
	- **Scan for devices**: Search for available Bluetooth-enabled devices.
- **Tethering & portable hotspot**
	- **USB tethering**: Activate the USB tethering feature to share your device's mobile network connection with PCs via USB. When connect to a PC, your device is used as a wireless modem for the PC.
	- **Portable Wi-Fi hotspot**: Activate the Wi-Fi tethering feature to share your device's mobile network connection with PCs or other devices through the Wi-Fi feature.
	- **Portable Wi-Fi hotspot settings**
		- Portable Wi-Fi hotspot: Activate the W-Fi tethering feature to share your device's mobile network connection with PCs or other devices through the Wi-Fi feature.
- **Configure Wi-Fi hotspot**: Configure network settings for your Wi-Fi tethering.
- **Help**: Learn more about USB and Wi-Fi tethering.
- **VPN settings**: Set up a connection to Virtual Private Networks (VPNs).
- **Mobile networks**
	- **Data usage**: View the data usage.
	- **Access Point Names**: Set up access point names (APNs).
	- **Network operators**: Search for available networks and select a network for roaming.
- **GPRS transfer prefer**: Select GPRS transfer mode.

### **Audio profiles**

Settings> Device> Audio Profile

Tap  $\heartsuit$  next to a profile to activate it.

Select a profile to customize it:

- **Vibrate**: Set when the device will vibrate for various events.
- **Volume**: Adjust the volume level for ringtone, alarm, and notifications.
- **Phone ringtone**: Select a ringtone to alert you to incoming calls.
- **Notification ringtone**: Select a ringtone to alert you to events, such as new messages.
- **Dial pad touch tone:** Set the device to sound when you touch the keys on the dialing screen.
- **Touch Sounds**: Set the device to sound when you select an application or option on the touch screen.
- **Screen lock sound:** Set the device to sound when you lock or unlock the touch screen.
- **Vibrate on touch:** Set the device to vibrate when you touch the keys.

# **Display**

Change the settings for display.

- **Brightness**: Set the brightness of the display.
- **Auto-rotate screen**: Set whether or not to rotate the content automatically when the device is rotated.
- **Animation**: Set the device to display an animation when you switch between windows.
- **Screen timeout:** Set the length of time the device waits before turning off the display's backlight.

### **Location services**

 **Use wireless networks**: Set to use Wi-Fi network and/or mobile networks for finding your location.

# **Security**

Change the settings for securing your device and the SIM card.

- Set up screen lock: Set an unlock security code. When you have set your security code, this option changes to **Change screen lock**.
	- **None**: Disable the screen lock.
	- **SLIDE**: Slide to unlock the screen.
	- **Pattern**: Set an unlock pattern to unlock the screen.
	- **PIN:** Set a PIN (numeric) to unlock the screen.
	- **Password:** Set a password (alphanumeric ) to unlock the screen.
- **Set up SIM card lock**
	- **Lock SIM card**: Activate or deactivate the PIN lock feature to require the PIN before using the device.
- **Change SIM PIN**: Change the PIN used to access SIM data.
- **Make passwords visible**: Set the device to display your password as you enter it.
- **Device administrators**: View or deactivate device administrators installed on your device. You can allow device administrators to apply new policies to your device.
- **Trusted credentials**: Use certificates and credentials to ensure the secure use of various applications.
- **Install from SD card**: Install encrypted certificates that are stored in the USB storage.
- **Set password**: Create and confirm a password for accessing credential.
- **Clear credentials**: Erase the credential contents from the device and reset the password.

## **Applications**

Change the settings for managing install applications.

- **Unknown sources**: Select to download applications from any source. If you do not select this option, you can download applications only from Android Market.
- **Manage applications**: Access the list of the applications installed on the device and check the application information.
- **Running services**: View the services you are using and access them to manage.
- **Storage use**: View available memory and the memory used by applications on your device.
- **Battery use**: View what has been using the battery.
- **Development**
	- **USB debugging**: Select to connect your device to a PC by using a USB cable. This is for application development.
	- **Stay awake**: Select to keep the screen on while charging.
	- **Allow mock locations**: Allow mock location and service information to be sent to a

Location Manager service for testing. This is for application development.

# **Accounts & sync**

Change the settings for the auto sync feature or manage accounts for synchronization.

- **Background data**: Select this setting to use the auto sync feature. The auto sync feature will synchronize data in the background without opening applications.
- **Auto-sync**: Set the device to synchronize contact, calendar, and email data automatically.

# **Storage**

View memory information for your device and memory card. You can also format, mount/unmount the memory card.

# **Language and input**

Change the settings for text input.

- **Select language**: Select a display language for all menus and applications.
- **User dictionary**: You can add a word to user dictionary.
- **Android keyboard**: Android keyboard settings.
- **Select input method**: Select a default keyboard type for text input.

Change the settings for the text-to-speech feature.

- Voice recognizer settings
	- **Language**: Select a language for the Google voice recognition.
	- **SafeSearch**: Set the device to filter explicit text and/or images form voice search results.
	- **Block offensive words**: Hide offensive words your device recognized from voice search results.
- **Text-to-speech settings**
- **Listen to an example**: Listen to the spoken text for an example.
- **Always use my settings**: Set to use the speech rate and languages settings you specify instead of the settings saved in applications.
- **Default Engine**: Set the speech synthesis engine to be used for spoken text.
- **Install voice data**: Download and install voice data for the text-to-speech feature.
- **Speech rate**: Select a speed for the text-to-speech feature.
- **Languages**: Select a language for the text-to-speech feature.
- **Pico TTS**: Change the engine settings of Pico TTS.

### **Accessibility**

Accessibility services are special features for those with certain physical disabilities. Access and alter the following settings to improve the device accessibility.

- **Accessibility**: Activate an accessibility application you have downloaded.
- **Power button ends call**: Select to end call by pressing **[Power]** during a call.
- **Quick boot**: Enable or disable quick boot.

## **Date & time**

Access and alter the following settings to control how time and date are displayed on your device.

- **Automatic date & time**: Automatically update the time when you move across time zones.
- **Automatic time zone**: Use network-provided time zone
- **Set date**: Set the current date manually.
- **Set time**: Set time manually
- **Select time zone:** Set your home time zone.
- **Set time**: Set the current time manually.
- **Use 24-hour format**: Set to the time to be displayed in 24-hour format.

**Select date format**: Select a date format.

# **Schedule power on/off**

Set a specified time to power on or off the device.

### **About phone**

Access the device information such as Battery status, Batetry level, IMEI information, Model No., Android Version, etc.

# **APPENDIX**

# **Troubleshooting**

This section lists some problems that you might meet while using your phone. If you feel that your phone do not operate normally, please reset settings first, and then follow Troubleshooting Guide. If you are still unable to solve problems, please contact the authorized service center or the store from where you purchased the phone.

### **1. My Phone would not power on?**

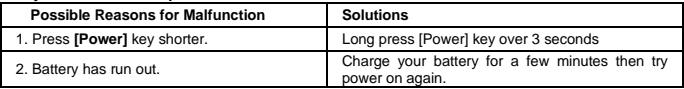

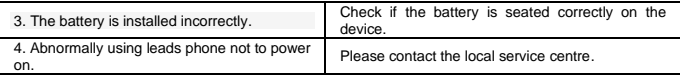

### **2. Audio quality seems poor?**

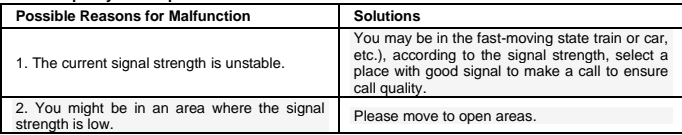

### **3. My device would not make and/or receive calls?**

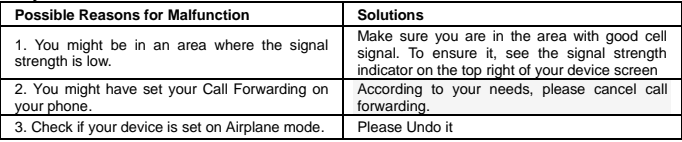

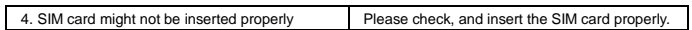

### **4. You can't make a call?**

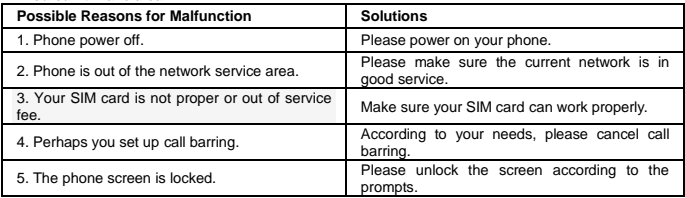

### **5. I cannot hear and/or be heard from the other side?**

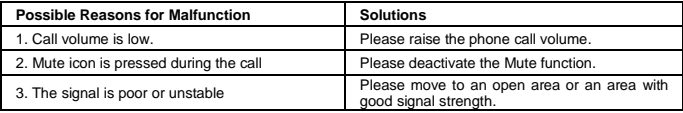

### **6. The call alert doesn't ring when a call coming in?**

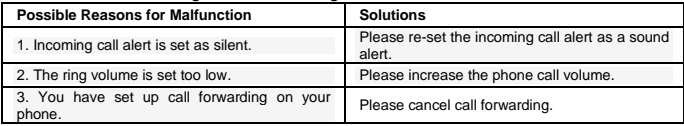

### **7. Battery seems to drop really quickly.**

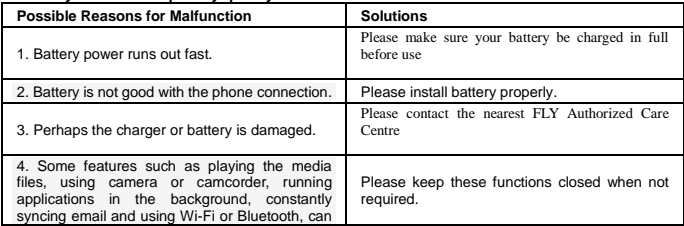

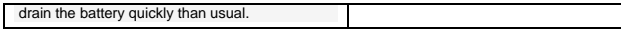

### **8. My device does not read a microSD card installed in my device?**

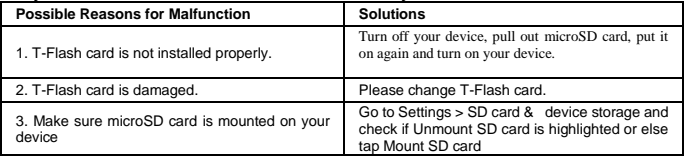

### **9. Phone is out of memory?**

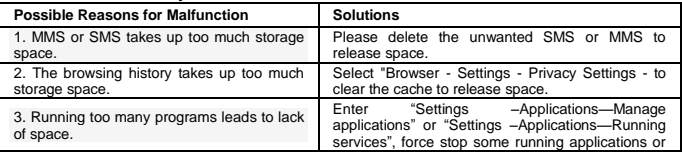

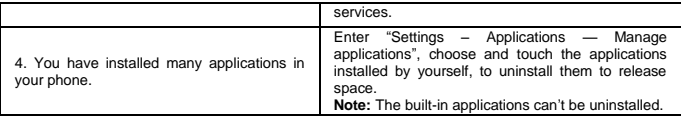

### **10. Touch screen is not responsive or responsive but not as I intended**

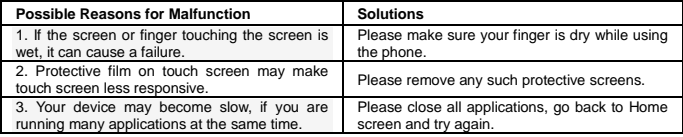

**For your safety:**

**Read there simple guidelines before using the device.**

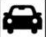

**ROAD SAFETY COMES FIRST**

Obey all local laws, Always keep your hands free to operate the vehicle while driving. Your first consideration while driving should be road safety.

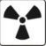

### **INTERFERENCE**

All wireless devices may be susceptible to interference, which could affect performance.

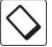

### **ENHANCEMENTS AND BATTERIES**

Use only approved enhancements and batteries. Do not connect incompatible products.

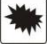

### **SWITCH OFF NEAR BLASTING**

Follow any restrictions. Do not use the device where blasting is in progress.

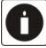

### **BACK-UP COPIES**

Remember to make back-up copies of keep a written record of all important information.

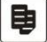

### **CONNECTING TO OTHER DEVICES**

When connecting to any other device, read its user quide for detailed safety instructions. Do not connect incompatible products.

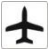

### **SWITCH OFF IN AIRCRAFT**

Follow any restrictions. Wireless devices can cause interference in aircraft.

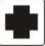

### **SWITCH OFF IN HOSPITALS**

Follow any restrictions. Switch the device off near medical equipment.

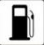

### **SWITCH OFF WHEN REFUELING**

Do not use the device at a refueling point. Do not use near fuel or chemicals.

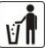

### **PROTECT THE ENVIRONMENT**

Do not dispose of batteries in a fire or as household trash. Obey any local battery recycling laws or environment protection policy.

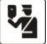

### **PROTECT THE CHILDREN**

Do not store any small parts of the device such as a memory card where children may access them.

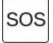

### **EMERGENCY CALLS**

Ensure the phone function of the device is switched on and in service. Enter the emergency number.

Give your location. Do not end the call without permission.

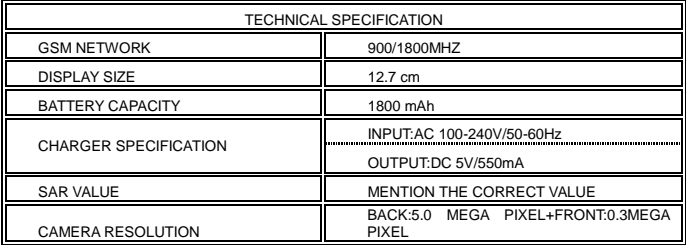